令和元年11月15日(金) 介養協事務局

## メールアドレス登録手順

日本介護福祉士養成施設協会事務局から会員校の皆様へ電子メールにより事務連絡等を お送りするためのメールアドレスの登録・配信解除等の手順は次のとおりです。

新規に登録する場合は「1 登録」の手順のみを行ってください。 各会員校におかれては最低 1 個のメールアドレスの登録をお願いします。 1 会員校当たり 10 個までの電子メールアドレスを登録できます。

1 登録

新規に登録する場合は、次のアドレスのページを開いて登録してください。 https://sv3.mgzn.jp/sys/reg.php?cid=P801446

登録する項目は次のとおりです。

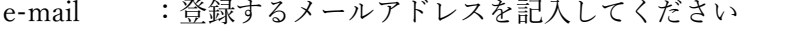

- お名前 :お名前(学科等の組織のメールアドレスの場合は組織名)を 記入してください
- 会員番号 :介養協会員名簿記載の会員番号を記入してください
- ブロック :該当するブロックを選択してください
- 都道府県 :該当する都道府県を選択してください
- 養成施設名 :介護福祉士養成施設の名称を記入してください
- 学科名 :学科名を記入してください

登録が終了すると「3 メールアドレス以外の登録項目の修正」で使用するパスワー ドが記載されているメールが、登録したメールアドレス宛てに送信されます。

1 校当たり 2 以上のメールアドレスを登録する場合は、上記の新規登録のアドレスの ページを開いて、再度項目を入力してください。メールアドレス以外の項目は、同一校 の他のメールアドレスで入力した項目と重複しても結構です。

2 メールアドレスの修正

登録したメールアドレスを修正する場合は、次のアドレスのページを開いてメールアド レスの修正をしてください。

https://sv3.mgzn.jp/sys/upd.php?cid=P801446

3 メールアドレス以外の登録項目の修正

登録した項目のうち、メールアドレス外の登録項目を修正する場合は、次のアドレス のページを開いて、登録したメールアドレスと、登録した際のメールに記載されている パスワードでログインし、「属性編集」から登録した項目の修正をしてください。 https://sv3.mgzn.jp/member/login.php?cid=P801446

※パスワードを忘れた場合

上記のアドレスのページを開いて「パスワード忘れ・未設定」をクリックし、登録し ているメールアドレスを入力すると、自動返信メールにてパスワードが付与されます。

4 配信解除

配信を解除したい場合は、次のアドレスのページを開いて配信の解除をしてください。 https://sv3.mgzn.jp/sys/unreg.php?cid=P801446

以上